# **Touch Screen RF Roaming**

**1**

### **Get Started**

**NOTE:** This document applies to Crestron® touch screens with roaming capability, such as the TSR-302, TST-600, TST-602, and TST-902. The screens shown here are from the TST-602. The composition of the screens may vary between products, but the basic controls called out in this document are the same on all of them.

Several Crestron touch screens can be used with multiple Extended Range (ER) Wireless Gateways (sold separately) to create a wireless roaming network.

Begin by accessing the setup screens on the device.

**PROGRAMMING TIP:** When an RF touch screen is progammed for connection to multiple RF gateways using roaming, the RF touch screen must be defined at the assigned RF ID on each gateway. Programming should be connected identically to each gateway so that the RF touch screen behaves identically no matter which RF gateway it happens to be connected to at that time.

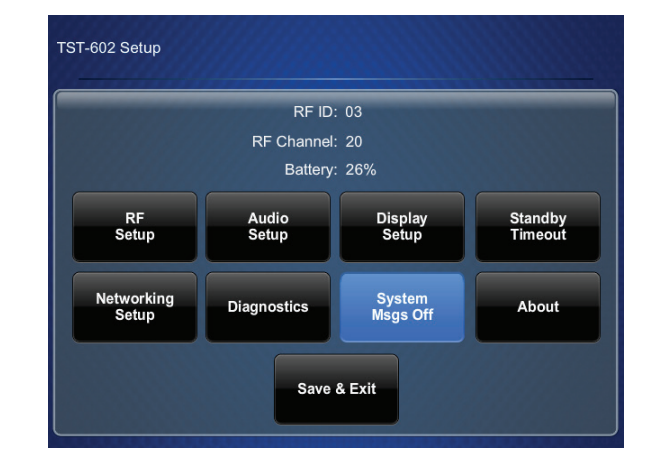

From the device's main setup screen, tap **RF Setup** to display the **RF Setup** screen.

### **2 Enable Roaming**

### **A. Enable Roaming on the Touch Screen**

**NOTE:** By default, roaming is disabled in both the touch screen and the gateway, and must be enabled in both devices.

On the **RF Setup** screen, tap **On** under **RF Roaming** to enable the **Roaming Setup** button.

### **B. Enable Roaming on the Gateway**

To enable roaming on the gateway, use the following procedure:

- 1. Open a text console for the gateway using the gateway's IP address.
- 2. Enter the command rfroaming on.
- 3. Enter the command reboot.

This procedure must be performed for each gateway used in the roaming setup.

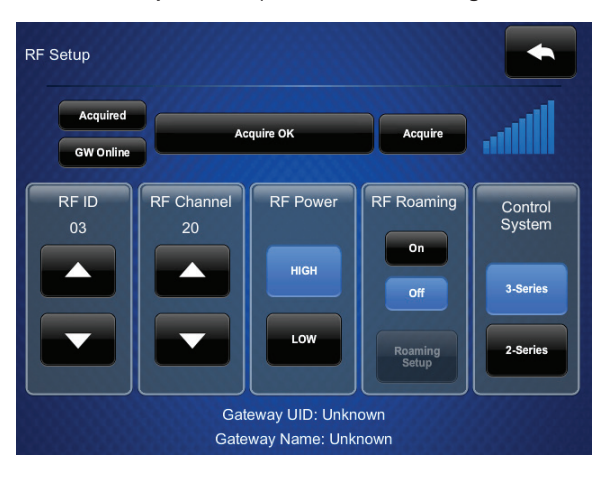

Specifications subject to change without notice.

**www.crestron.com** | 888.273.7876 | 201.767.3400

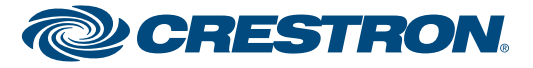

# **2quickstart guide**  guide ť quicksta

## **3 Roaming Setup**

On the **RF Setup** screen, tap **Roaming Setup** to display the **Roaming Setup** screen. **A. Acquire Gateways**

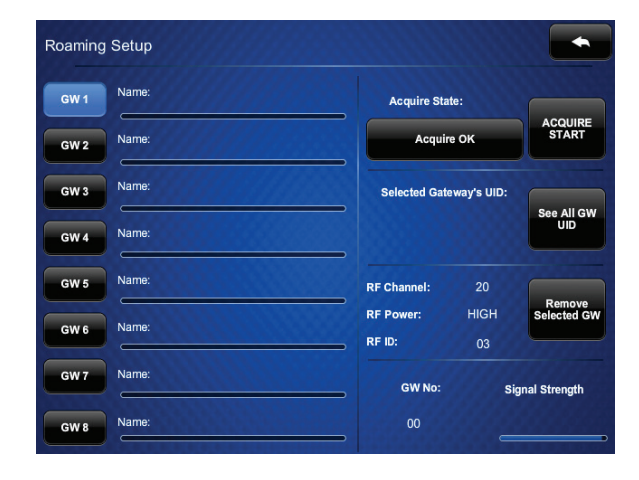

### **B. View Gateway UID**

Selected Gateway's UID on the right side of the screen indicates the currently selected gateway's UID.

### Tap **See All GW UID** to see the UIDs of all acquired gateways.

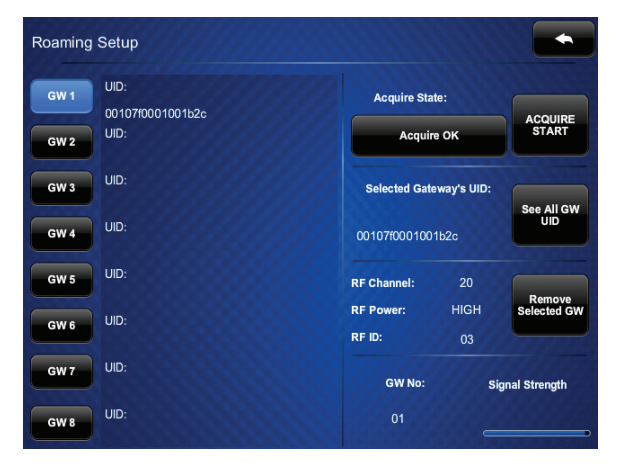

Up to eight gateways can be acquired by a touch screen. To acquire multiple gateways, put all the gateways in Acquire mode. Then, use the following procedure:

- 1. Select the appropriate gateway index by tapping one of the buttons marked **GW 1** through **GW 8** on the **Roaming Setup** screen.
- 2. Tap **ACQUIRE START**. The **Acquire State** box on the screen will display an "Acquire in progress" message. When the acquire is complete, the message will say "Acquire OK."
- 3. Repeat steps 1 and 2 until all gateways are acquired.

If multiple touch screens are used, follow the steps above for each touch screen.

**NOTE:** When multiple gateways are put in Acquire mode at the same time, the touch screen will save the first available gateway in the selected gateway index. To save gateways in a particular order on the list, put only one gateway in Acquire mode at a time and perform the acquire process, selecting the required gateway index. Gateways that are already acquired are not acquired again, unless first removed from the list, as shown in part C.

### **C. Remove a Gateway**

To remove an acquired gateway from the list, select the appropriate index for the gateway (**GW 1** though **GW 8**) and tap **Remove Selected GW**. A "CONFIRM GATEWAY REMOVE" message appears. Tap **Yes Remove** to remove the gateway, or **No** to cancel.

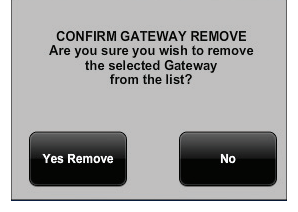

The specific patents that cover Crestron products are listed at patents.crestron.com.

Certain Crestron products contain open source software. For specific information, please visit www.crestron.com/opensource.

Crestron and the Crestron logo are either trademarks or registered trademarks of Crestron Electronics, Inc. in the United States and/or other countries. Other trademarks, registered trademarks, and trade names may be used in this document to refer to either the entities claiming the marks and names or their products. Crestron disclaims proprietary interest in the marks and names of others. Crestron is not responsible for errors in typography or photography.

This document was written by the Technical Publications department at Crestron. ©2016 Crestron Electronics, Inc.

Specifications subject to change without notice.

**www.crestron.com** | 888.273.7876 | 201.767.3400

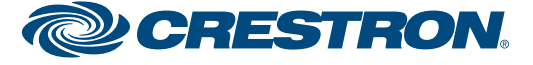